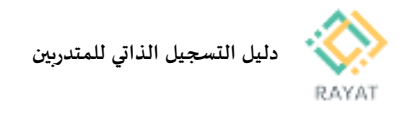

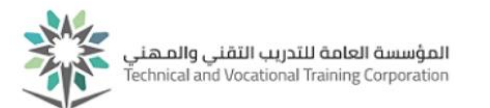

# **دليل التسجيل الذاتي للمتدربين**

#### **1 من :4 الدخول إلى صفحة الخدمة**

#### **خطوات الدخول إلى صفحة الخدمة**

- **.1 بعد الدخول لخدمة التسجيل الذاتي للمتدربين من البوابة،**
- **.2 في الصفحة الرئيسية للتسجيل، اختر التسجيل في املقررات**
	- **.3 أدخل بيانات حسابك التدريبي**

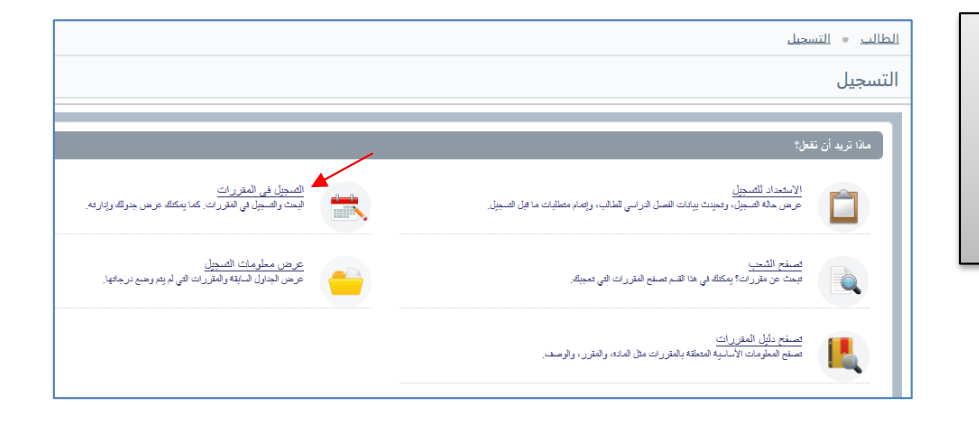

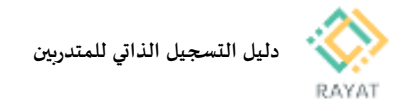

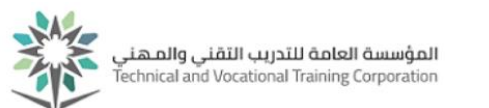

## **2 من :4 تسجيل مقرر يدرب نظريا فقط او عمليا فقط**

- **خطوات** تسجيل مقرر يدرب نظريا فقط او علميا فقط
- **.1 بعد إدخال بيانات حسابك التدريبي، ستظهرصفحة تحديد الفصل املعني التسجيل فيه، اختر الفصل الحالي ثم اضغط متابعة**
- **.2 في نافذة التخطيطات، سيظهرلك قائمة باملقررات املطلوب تسجيلها للفصل الحالي، احرص على تسجيل جميع املقررات في جدولك**
	- **.3 لتسجيل شعبة ملقرر معين – أي تحديد املوعد واملكان واملدرب ،- أمام سجل املقرر اختر عرض الشعب**
- **.4 ستظهرقائمة بالشعب املتاحة للمقرر، اخترالشعبة املناسبة باختيار إضافة مع التحقق من عدم وجود مالحظة تعارض وقت مع الجدول أوالعدد مكتمل**
- **.5 عند اختيار إضافة لشعبة معينة، سيظهر سجلها في قسم امللخص في أسفل يسار الصفحة والذي يعرض الشعب التي أضيفت للجدول وحالتها، الشعبة املضافة حديثا ستكون حالتها معلق – أي لم يثبت التسجيل بعد – لتثبيت التسجيل اضغط تنفيذ من أسفل يسار الصفحة**
	- **.6 للعودة إلى قائمة املقررات لتسجيل باقي الجدول، اضغط العودة إلى التخطيطات من أعلى القائمة**

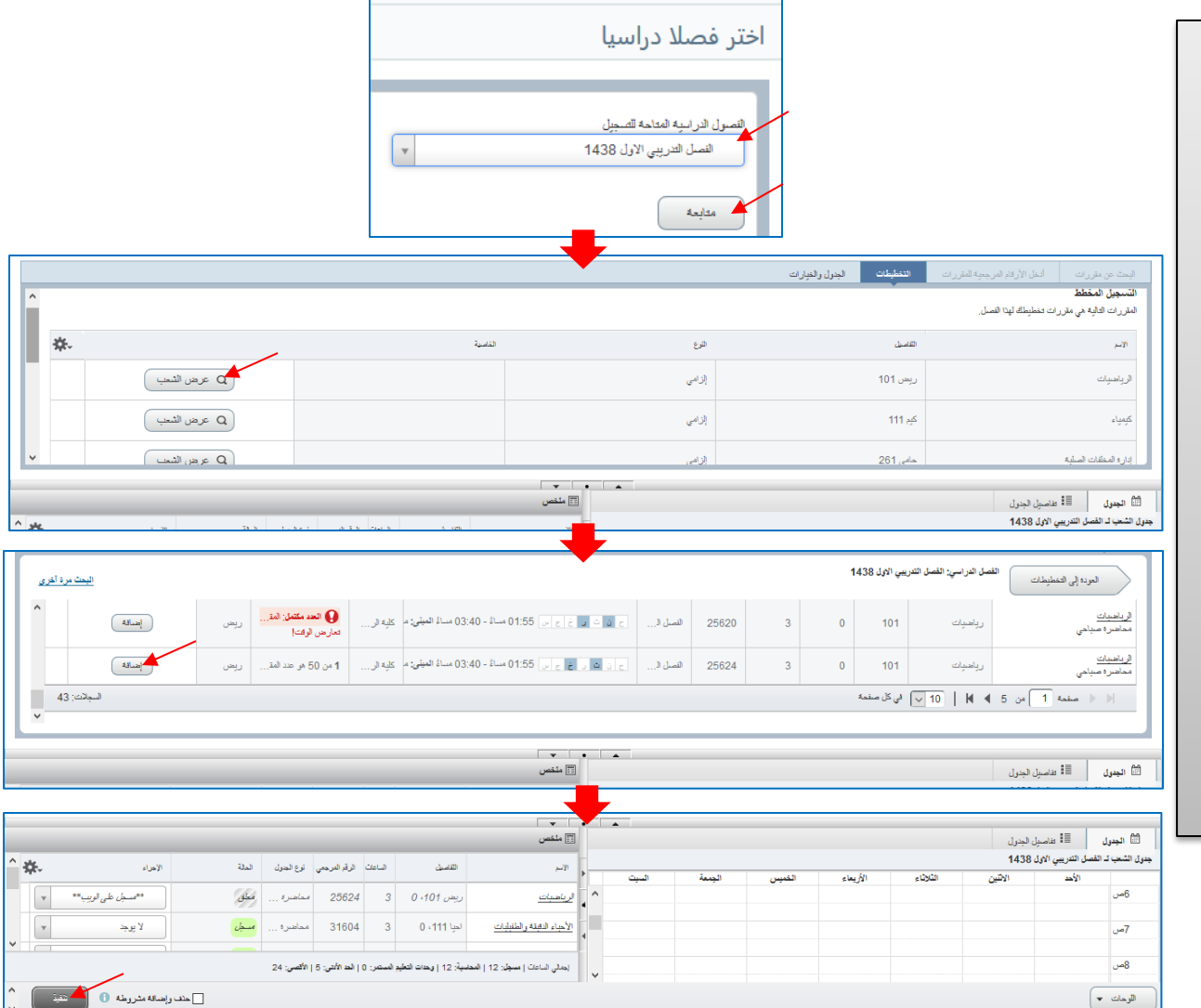

<u>الطالب - التسجيل -</u> اختر فصلا دراسيا

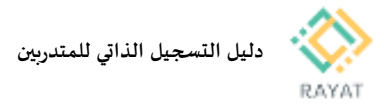

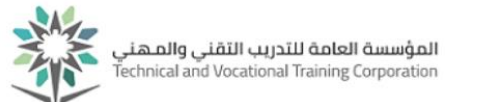

# **3 من :4 تسجيل مقرر يدرب نظري مع فترة أخرى للعملي**

#### **خطوات** تسجيل مقرر يدرب نظري مع فترة أخرى للعملي

- **.1 من نافذة التخطيطات التي تظهراملقررات املطلوبة للفصل الحالي، قد يكون من هذه املقررات ما يدرب في شعبتين شعبة خصصت للتدريب النظري ، وشعبة للتدريب العملي، ويتضح ذلك عند اختيار عرض الشعب أمام املقرر**
- **.2 حال كان املقرر يدرب نظري وعملي، ستظهرقائمة الشعب مع عبارة مرتبط امام كل شعبة، إشارة إلى أن الشعبة مرتبطة بفترة أخرى خاصة بالتدريب النظري أوالعملي**
- **.3 لتسجيل الشعب املرتبطة املناسبة، من القائمة ابحث اوال عن الشعبة املناسبة – إن كانت شعبة نظرية ستحمل عبارة محاضرة ضمن عمود االسم وإن كانت عملية ستحمل عبارة معمل - مع التحقق من عدم وجود تعارض وقت اوالعدد مكتمل، ثم اختر أمام سجل الشعبة أمر عرض املرتبط**
- **.4 ستظهرقائمة أخرى بالشعب املرتبطة التي يجب التسجيل منها مع الشعبة املختارة، اختر من القائمة الشعبة املناسبة باختيار أمر إضافة الكل من أعلى سجل الشعبة**
- **.5 ستضاف الشعبتين إلى قسم امللخص في أسفل يسار الصفحة بحالة معلق، لتثبيت التسجيل اضغط تنفيذ من أسفل يسار الصفحة**

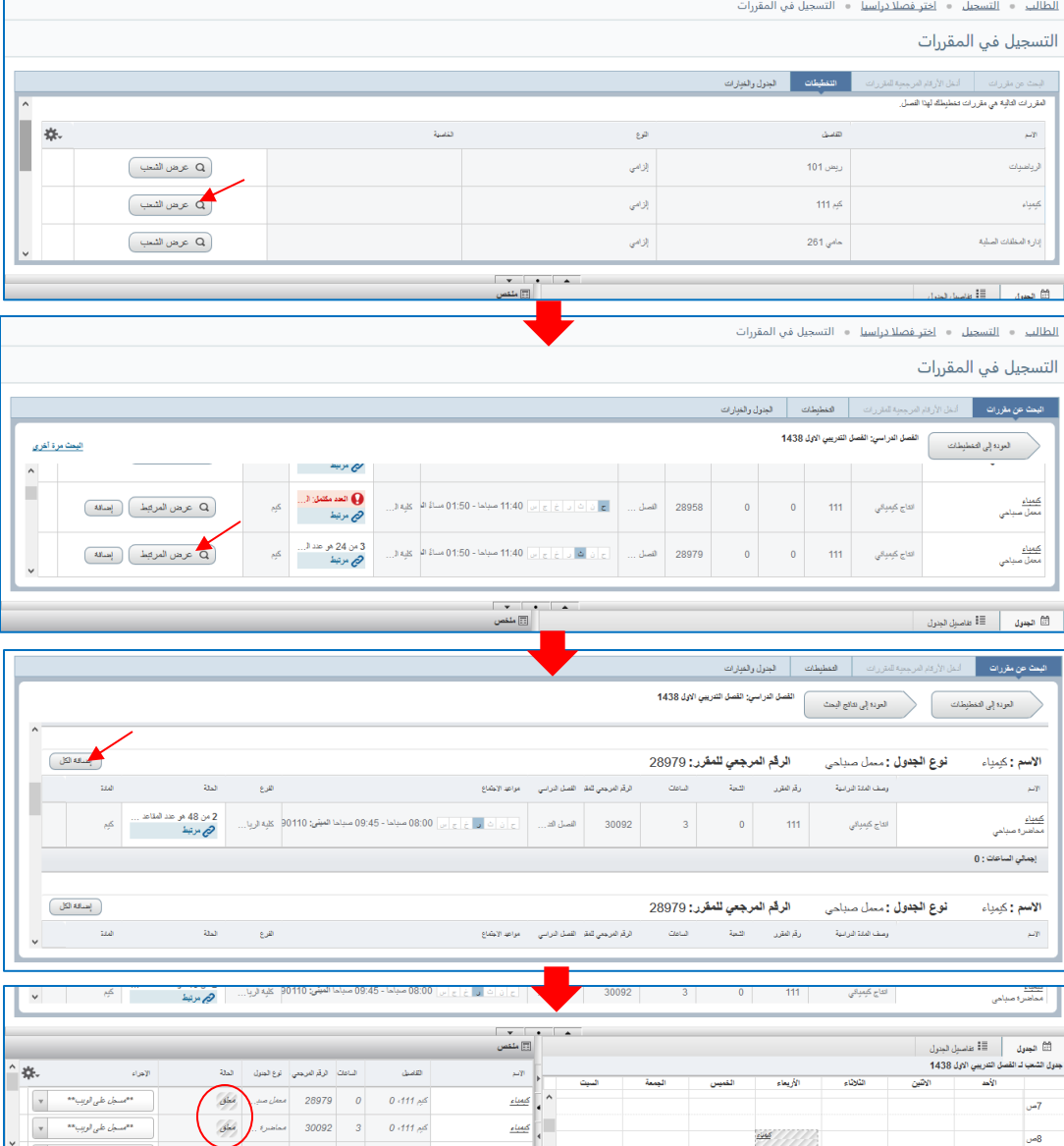

.<br>- إن المثل الناعات ( سيل: 12 ) التعلية: 12 ) وهات الطير السفر: 0 ) الله الألتي: 5 ) الألصي: 24 .

.<br>استان راهنانه مشروطه ال $\Box$ 

ویی

اللوحات ۳ ]

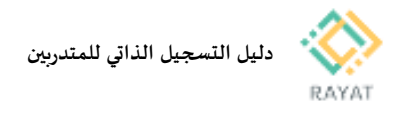

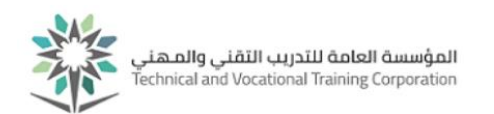

 $\Box$ 

## **4 من :4 حذف مقرر من الجدول**

- **خطوات** تسجيل مقرر يدرب نظري مع فترة أخرى للعملي
- .1 في صفحة التسجيل في املقررات ، ابحث عن الشعبة املعنية من قسم ملخص – أسفل يسار الصفحة باستخدام شريط التحريك
	- .2 بعد إيجاد الشعبة املعنية ، اختر حذف مقابل عبارة مسجل
- .3 لتثبيت الحذف، اضغط مرتين تنفيذ من أسفل يسار الصفحة

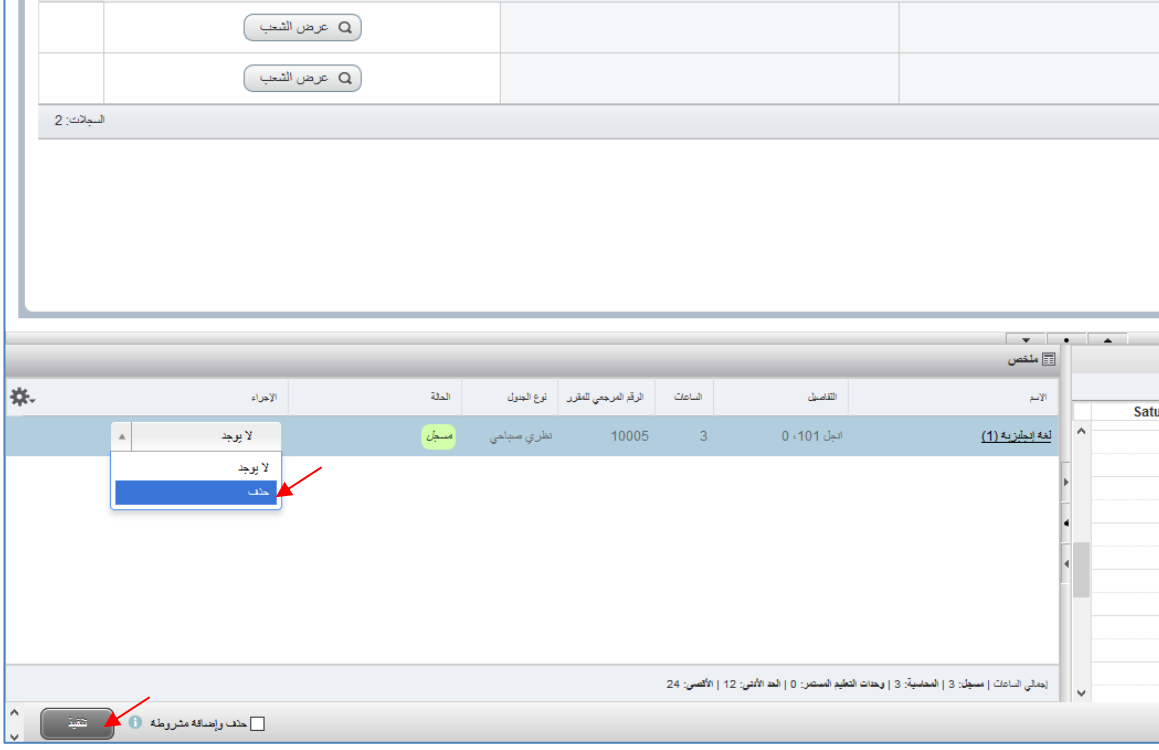